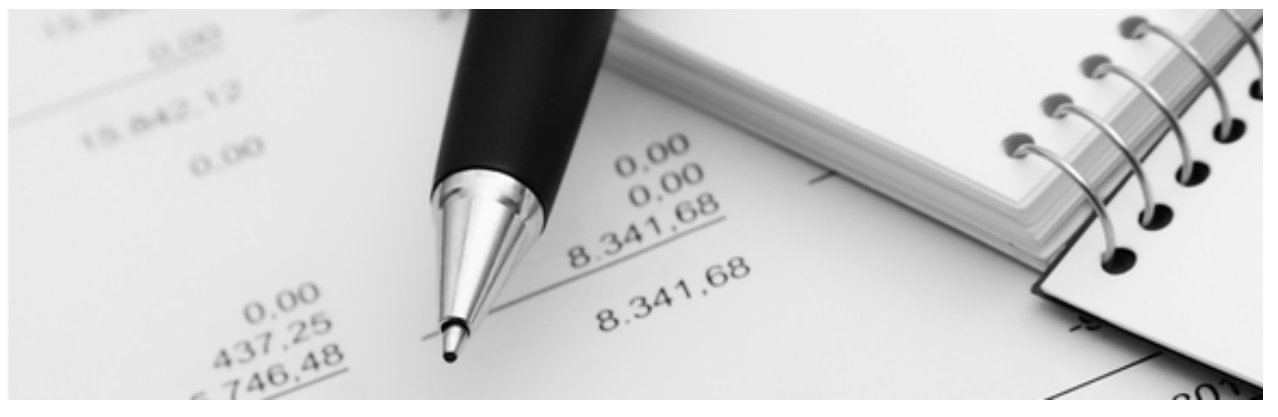

24.05.2022

# Q3 Merkblatt

# QR-RECHNUNGEN MIT Q3 SOFTWARE

# Inhaltsverzeichnis

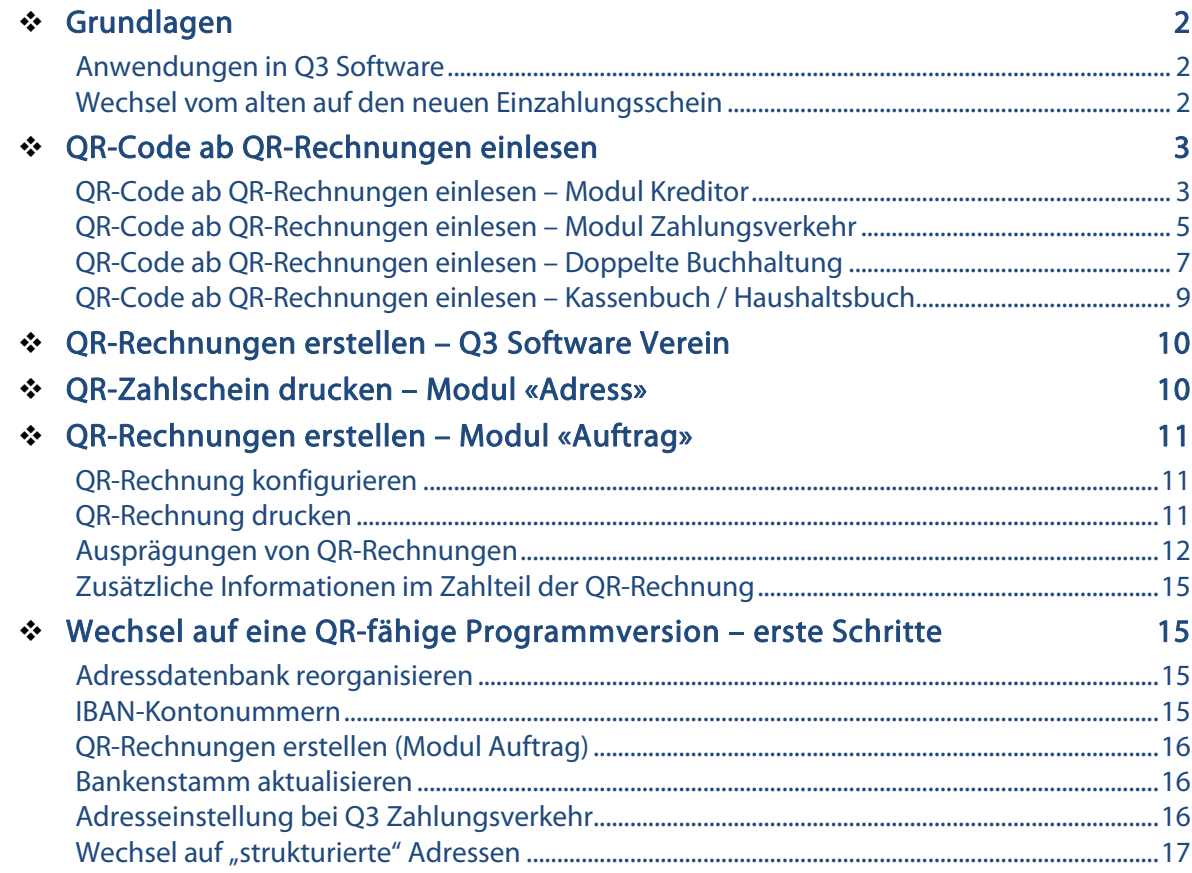

# Grundlagen

Der Finanzplatz Schweiz kannte über viele Jahre verschiedene Varianten von roten und orangen Einzahlungsscheinen. Ab dem 30.06.2020 werden diese "alten" Einzahlungsscheine kontinuierlich durch den in einer QR-Rechnung integrierbaren «Zahlteil» mit Swiss QR-Code ersetzt.

Die QR-Rechnung ist ein wichtiger Beitrag für die Zukunftsfähigkeit des Zahlungsverkehrs in einer digitalen Schweiz. Künftige Qualitätsanforderungen werden zusätzlich mit der Strukturierung von Adressdaten unterstützt.

- www.paymentstandards.ch/de/home/companies.html
- www.einfach-zahlen.ch
- www.paymentstandards.ch/dam/downloads/style-guide-de.pdf

# Anwendungen in Q3 Software

Mit Q3 Software können Sie QR-Rechnungen einlesen oder drucken – abhängig vom eingesetzten Programm, respektive vom eingesetzten Modul.

- Sie können im Modul Auftrag ab Variante advanced QR-Rechnungen drucken und deren Zahlungseingänge automatisiert einlesen (camt.054, XML- oder Zip-Datei). Wichtiger Hinweis: Während einer Übergangszeit (gem. PostFinance bis 30.09.2022) können Sie wahlweise weiterhin die alten Einzahlungsscheine drucken.
- Sie können mit Q3 Software Verein ab Variante advanced Mitgliederrechnungen mit QR-Einzahlungsschein drucken und deren Zahlungseingänge automatisiert einlesen (camt.054, XML- oder Zip-Datei).
- Sie können mit der Option «Q3 Mailer» QR-Rechnungen wahlweise direkt als PDF vermailen
- In den Modulen Kreditor oder Zahlungsverkehr können Sie erhaltene QR-Rechnungen (z.B. von Lieferanten) manuell, mittels Handy-App oder mittels auf Q3 konfigurierte Belegleser einlesen und elektronisch vergüten (pain.001).
- In jedem Buchenfenster (Doppelte Buchhaltung, Kassenbuch, Haushaltsbuch) können Sie erhaltene QR-Rechnungen mittels Handy-App oder Belegleser einbuchen lassen.

U Q3 Programme ermöglichen, Adressen durchgängig «strukturiert» zu erfassen, d.h. mit separaten Adressfeldern für Strasse/Hausnummer und Land/Plz/Ort.

# Wechsel vom alten auf den neuen Einzahlungsschein

Seit Version 2020, Release 669, sind in Q3 Programmen Funktionen rund um den Einsatz von QR-Rechnungen freigeschaltet. Wollen Sie diese Funktionen nutzen, bedeutet das für Sie:

- Der von Q3 Software aktualisierten Bankenstamm muss aktiviert werden.
- Die Adressdatenbank muss reorganisert werden.
- Die Verarbeitung von QR-Rechnung erfolgt zwingend mit IBAN-Kontonummern. Alte Bankkontonummern und Postkontonummern werden nicht mehr verarbeitet.
- Während der Übergangszeit (voraussichtlich bis 30.9.2022) können Sie wahlweise alte oder neue QR-Einzahlungsscheine drucken.

U Mit Q3 Software Verein können Sie ab Variante advanced Mitgliederrechnungen direkt mit QR-Einzahlungsschein drucken.

# QR-Code ab QR-Rechnungen einlesen

Mit minimalen Aufwand stellen Sie um auf das automatisierte Einlesen von QR-Rechnungen: Sie müssen lediglich konfigurieren, welchen Belegleser Sie einsetzen. Folgende Belegleser werden von Q3 direkt unterstützt:

- QR-Zahlteil App für Smartphones (www.qrzahlteil.ch)
- PayEye (CREALOGIX)
- Swiss QR Reader (ELCODE)
- SwissReader SR-100QR (Dative)

Sie können den verwendeten Scanner auswählen unter Datei+Konfiguration, Zahlstellen, Reiter Belegleser. Einige der Lesegeräte (z.B. Swiss QR Reader) müssen (mit minimalem Aufwand) konfiguriert werden. Details erfahren Sie vom Anbieter.

U Wenn Sie einen anderen Belegleser als oben erwähnt einsetzen und diesen Belegleser konfigurieren möchten, so sollten Sie mit dem Hersteller klären, ob und wie Sie Start- und Endsequenz setzen können. Q3 verlangt «Ctrl+0» (Null) als Startsequenz und «Ctrl+S» als Endsequenz. Wählen Sie als Belegleser «Text-Format (via Textfenster) ».

Je nach Beleglesertyp ist die Technik im Hintergrund eine andere. Der «Ablauf» für Sie ist aber im Alltag immer derselbe: Ausgangsfenster in Ihrem Q3 Programm öffnen, Belegleser auf QR-Code richten und scannen, und schon werden die im QR-Code enthaltenen Daten angezeigt.

U Die Liste im Ausgangsfenster muss aktiv sein – das Fenster darf sich nicht im Ändern- , Suchen- oder Neu-Erfassen-Modus befinden.

# QR-Code ab QR-Rechnungen einlesen – Modul Kreditor

Im Fenster Rechnungen (Kreditor) können Sie direkt mit dem ausgewählten Belegleser QR-Rechnungsbelege einscannen.

U Wird ein QR-Beleg auf dem gleichen Computer ab dem Bilschirm (PDF) eingescannt, müssen nach dem Scanvorgang und dem Wechsel ins Q3-Fenster Rechnungen (Kreditor) via Schaltfläche *QR-Code einlesen (PDF)* die eingelesenen Daten importiert werden. Dies funktioniert nur mit Beleglesern welche die Zwischenablage ansprechen (u.A. QR-Zahlteil App), nicht solche mit manueller Tastensimmulation.

Kann der Kreditor der eingehenden Rechnung mit deren Zahlinformationen eindeutig zugewiesen werden, wird die Rechnung automatisch eingefügt. Je nach Umfang der im Zahlteil des Einzahlungsscheines enthaltenen Zusatzinformationen werden Rechnungsdatum, Rechnungsnummer, Beträge nach Steuerschlüssel aufgeteilt, Zahlungskonditionen usw. direkt in die Rechnung übernommen.

Bei einer nicht zugeordneten Kreditorenadresse oder einem Einzahlungsschein ohne Betrag (Betrag immer zwingend) werden die eingelesenen Daten angezeigt und zur Weiterverarbeitung bereit gestellt.

U Sie können QR-Rechnungen selbstverständlich auch manuell erfassen. In der Konfiguration müssen Sie den Beleglesertyp auf «ohne (manuell)» einstellen. Bitte verwenden Sie danach

### den Tastaturkürzel «Ctrl+0» (Null). Sie können so die erweiterten Rechnungsdaten analog verarbeiten, wie wenn Sie via Belegleser einlesen würden.

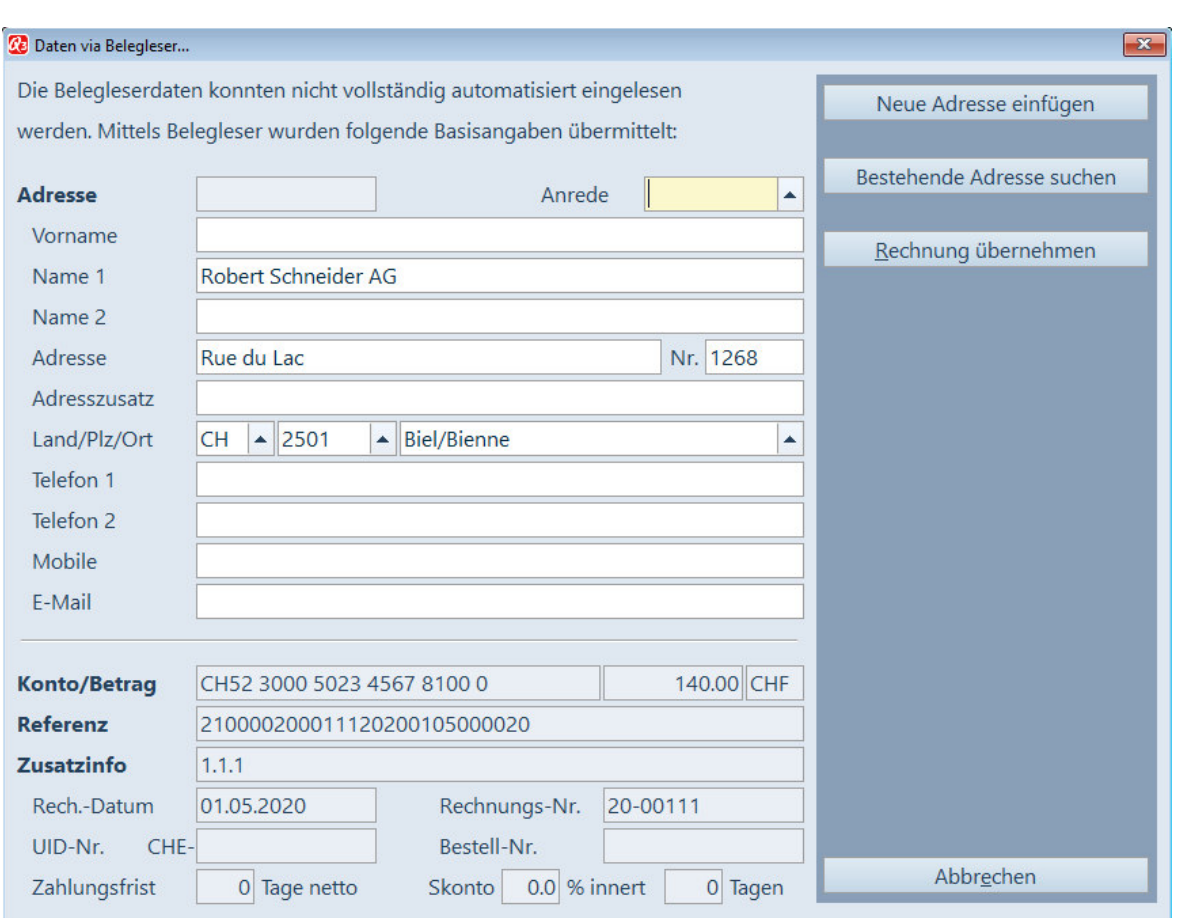

Eingelesene QR-Rechnung, Kreditorenadresse nicht vorhanden.

Ist die angezeigte Kreditorenadresse nicht vorhanden (leeres Feld Adresse), kann diese bearbeitet und anschliessend mit der Schaltfläche Neue Adresse einfügen in Ihren Adressstamm aufgenommen werden. Ist der Kreditor bereits vorhanden, jedoch deren neue Zahlverbindung nicht bekannt (z.B. fehlt oder mit Teilnehmer-Nr. abgelegt), kann mittels Schaltfläche Bestehende Adresse suchen die Adresse verifiziert und ausgewählt werden. Die neue Zahlstelle wird in der Adresse abgespeichert und die Adressdaten in die aktuelle Beleglesermaske übernommen.

Sind alle Eingaben korrekt, können Sie mittels Schaltfläche Rechnung übernehmen die eingelesene QR-Rechnung abspeichern.

U Ist kein Betrag auf dem Einzahlungsschein vorhanden, muss im Betragsfeld zwingend der effektive Zahlbetrag eingegeben werden. Arbeiten Sie ohne Belegleser, muss bei QR-Rechnungen mit einer Ausprägung «mit Referenz» zusätzlich das Referenzfeld zwingend erfasst werden.

Eine QR-Rechnung wird beim anschliessenden Weiterverarbeiten als QR-Rechung erkannt und kann entsprechend vergütet werden.

[1] Haben Sie eine Rechnung bekommen mit dem Hinweis "NICHT ZUR ZAHLUNG VERWENDEN" , können Sie die Rechnung anzeigen lassen, jedoch nicht einfügen. Beim Einlesen einer QR-Rechnung können Sie zusätzlich bei Bedarf konfigurieren, ob ein Beleg mit dem Tagesdatum oder dem Belegdatum eingelesen werden soll. Dies kann sinnvoll sein in Zusammenhang mit eigenen Zahlungsfristen (ab Rechnungsdatum) Ihres Kreditors.

### Vorgaben beim Einlesen einer QR-Rechnung (Modul Kreditor)

Damit eine Rechnung effizient und mit minimaler (keiner) Nachbearbeitung eingelesen werden kann, sollten ein Steuerschlüssel (MwSt) und wenn vorhanden ein Aufwandkonto als Vorgabe erfasst werden. Die geschieht in der Mandantenkonfiguration (Datei+Konfiguration) via Schaltfläche Zahlstellen+Belegleser. Bitte verwenden Sie für die Vorsteuerschlüssel ausschliesslich solche mit dem Steuertyp "Vorsteuer, inkl. MwSt"!

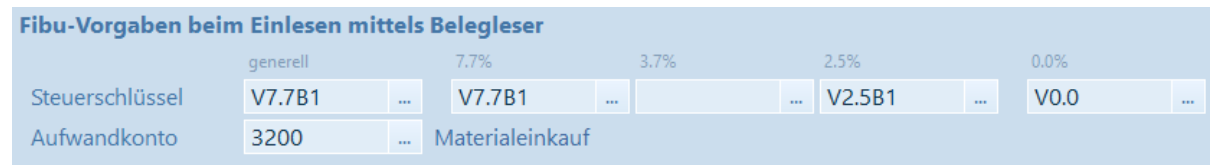

U Sind QR-Rechnungen von Lieferanten mit detaillierten Beträgen pro Steuersatz (Zusätzliche Informationen auf Zahlteil) ausgestattet, so können diese ebenfalls detailliert eingelesen werden. Vorhandene Steuerschlüssel pro Steuersatz in der Mandantenkonfiguration sind dabei relevant.

# QR-Code ab QR-Rechnungen einlesen – Modul Zahlungsverkehr

Im Fenster Zahlungsverkehr (Kreditorzahlungen) können Sie direkt mit dem ausgewählten Belegleser QR-Rechnungsbelege einscannen.

U Wird ein QR-Beleg auf dem gleichen Computer ab dem Bilschirm (PDF) eingescannt, müssen nach dem Scanvorgang und dem Wechsel ins Q3-Fenster Rechnungen (Kreditor) via Schaltfläche QR-Code einlesen (PDF) die eingelesenen Daten importiert werden. Dies funktioniert nur mit Beleglesern welche die Zwischenablage ansprechen (u.A. QR-Zahlteil App), nicht solche mit manueller Tastensimmulation.

Kann der Kreditor der eingehenden Rechnung mit deren Zahlinformationen eindeutig zugewiesen werden, wird die Rechnung automatisch eingefügt. Je nach Umfang der im Zahlteil des Einzahlungsscheines enthaltenen Zusatzinformationen werden Rechnungsdatum, Rechnungsnummer, Zahlungskonditionen usw. direkt in die Rechnung übernommen.

U Standardmässig arbeiten Sie mit einem aktiven Adressstamm. Wenn Sie ohne Adresstamm arbeiten können Sie ohne weitere Angaben bzgl. Adresse fortfahren.

Bei einer nicht zugeordneten Kreditorenadresse (standardmässige Einstellung mit Adressstamm), nicht aktivem Adressstamm oder einem Einzahlungsschein ohne Betrag (Betrag immer zwingend) werden die eingelesenen Daten angezeigt und zur Weiterverarbeitung bereit gestellt.

U Sie können QR-Rechnungen selbstverständlich auch manuell erfassen. In der Konfiguration müssen Sie den Beleglesertyp auf «ohne (manuell)» einstellen. Bitte verwenden Sie danach den Tastaturkürzel «Ctrl+0» (Null). Sie können so die erweiterten Rechnungsdaten analog verarbeiten, wie wenn Sie via Belegleser einlesen würden.

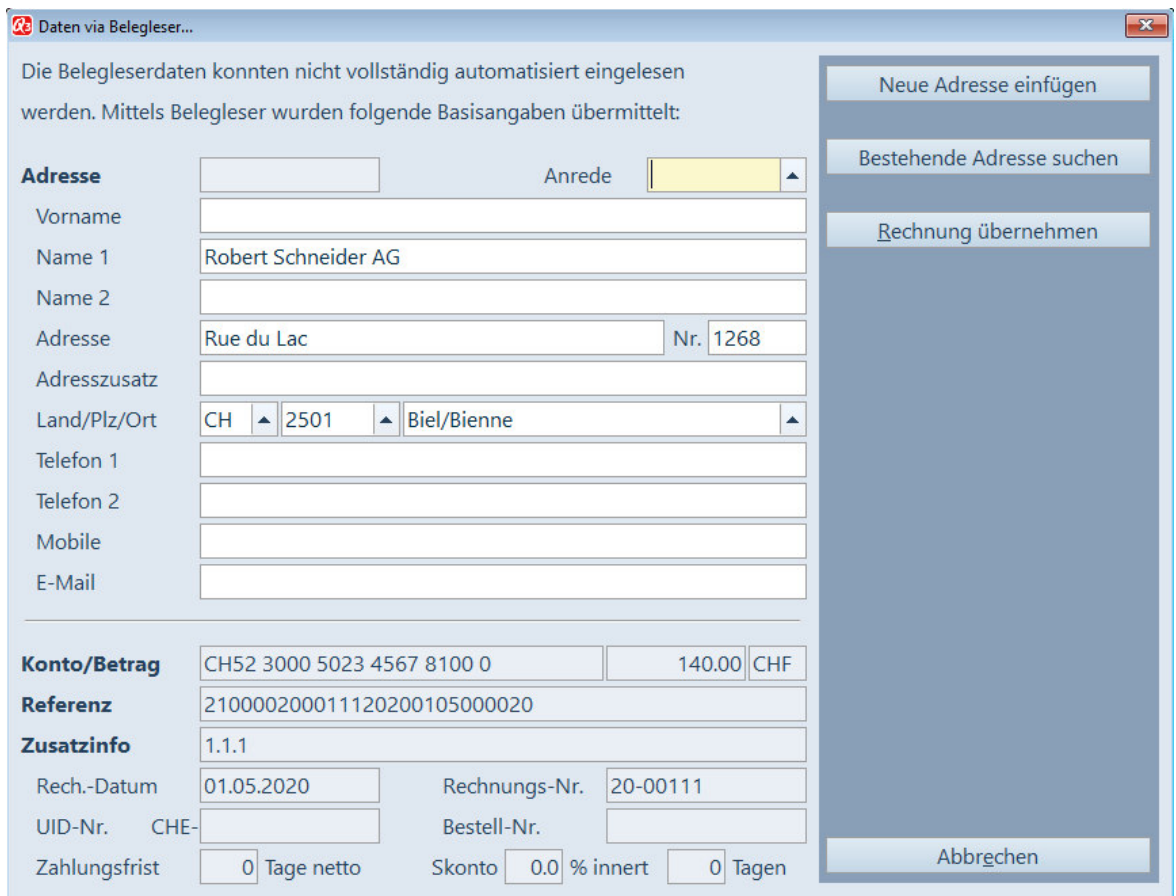

Eingelesene QR-Rechnung, Kreditorenadresse nicht vorhanden.

Ist die angezeigte Kreditorenadresse nicht vorhanden (leeres Feld Adresse), kann diese bearbeitet und anschliessend mit der Schaltfläche Neue Adresse einfügen in Ihren Adressstamm aufgenommen werden. Ist der Kreditor bereits vorhanden, jedoch deren neue Zahlverbindung nicht bekannt (z.B. fehlt oder mit Teilnehmer-Nr. abgelegt), kann mittels Schaltfläche Bestehende Adresse suchen die Adresse verifiziert und ausgewählt werden. Die neue Zahlstelle wird in der Adresse abgespeichert und die Adressdaten in die aktuelle Beleglesermaske übernommen.

Sind alle Eingaben korrekt, können Sie mittels Schaltfläche Rechnung übernehmen die eingelesene QR-Rechnung abspeichern.

U Ist kein Betrag auf dem Einzahlungsschein vorhanden, muss im Betragsfeld zwingend der effektive Zahlbetrag eingegeben werden. Arbeiten Sie ohne Belegleser, muss bei QR-Rechnungen mit einer Ausprägung «mit Referenz» zusätzlich das Referenzfeld zwingend erfasst werden.

Eine QR-Rechnung wird beim anschliessenden Weiterverarbeiten als QR-Rechung erkannt und kann entsprechend vergütet werden.

[1] Haben Sie eine Rechnung bekommen mit dem Hinweis "NICHT ZUR ZAHLUNG VERWENDEN", können Sie die Rechnung anzeigen lassen, jedoch nicht einfügen.

Beim Einlesen einer QR-Rechnung können Sie zusätzlich bei Bedarf konfigurieren, ob ein Beleg mit dem Tagesdatum oder dem Belegdatum eingelesen werden soll. Dies kann sinnvoll sein in Zusammenhang mit eigenen Zahlungsfristen (ab Rechnungsdatum) Ihres Kreditors.

### Vorgaben beim Einlesen einer QR-Rechnung (Modul Zahlungsverkehr)

Damit eine Rechnung effizient und mit minimaler (keiner) Nachbearbeitung eingelesen werden kann, sollten ein Steuerschlüssel (MwSt) und wenn vorhanden ein Aufwandkonto als Vorgabe erfasst werden. Die geschieht in der Mandantenkonfiguration (Datei+Konfiguration) via Schaltfläche Zahlstellen+Belegleser. Bitte verwenden Sie für die Vorsteuerschlüssel ausschliesslich solche mit dem Steuertyp "Vorsteuer, inkl. MwSt"!

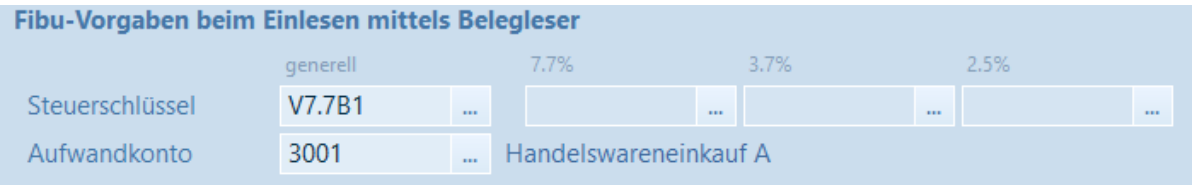

# QR-Code ab QR-Rechnungen einlesen – Doppelte Buchhaltung

Im Fenster Buchen können Sie direkt mit dem ausgewählten Belegleser QR-Rechnungen einscannen.

Anhand der im QR-Code enthaltenen Zahlinformationen wird Ihnen ein Buchungssatz vorgeschlagen. Zusätzlich werden die im Zahlteil des Einzahlungsscheines enthaltenen Informationen (z.B. IBAN, Adresse, Referenz usw.) zu jeder Buchung abgelegt. Diese können Sie später bei Bedarf für die spätere Begleichung der Rechnung in Ihrem eBanking auskopieren.

Können nicht alle Daten eines Buchungssatzes ermittelt werden oder möchten Sie Änderungen vornehmen, so können Sie die QR-Buchung problemlos anpassen.

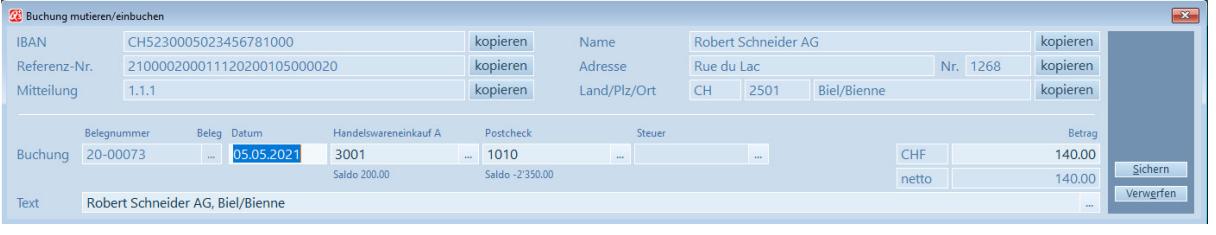

#### Eingelesene Belegdaten

Mittels Sichern wird der Buchungssatz in Ihr Fibujournal übernommen und als eingelesener QR-Beleg deklariert (Spalte "Herkunft").

05.05.2021 20-00075 3001 1010 Robert Schneider AG, Biel/Bienne QR-Beleg 140.00

#### Vorgaben beim Einlesen einer QR-Rechnung als Buchung

Damit eine QR-Rechnung effizient und mit minimaler (keiner) Nachbearbeitung eingelesen werden kann, sollten ein Zahlkonto, ein Aufwandkonto und wenn vorhanden ein Steuerschlüssel (MwSt) vordefiniert werden. Die geschieht in der Mandantenkonfiguration (Datei+Konfiguration) via Schaltfläche Konfiguration+Fibu. Bitte verwenden Sie für die Vorsteuerschlüssel ausschliesslich solche mit dem Steuertyp "Vorsteuer, inkl. MwSt"!

Eine Eingabe im Feld *Login eBanking* ermöglicht Ihnen die weitere Verarbeitung Ihrer eingelesenen Daten ab dem Buchungsjournal auf dem jeweiligen Bankenportal.

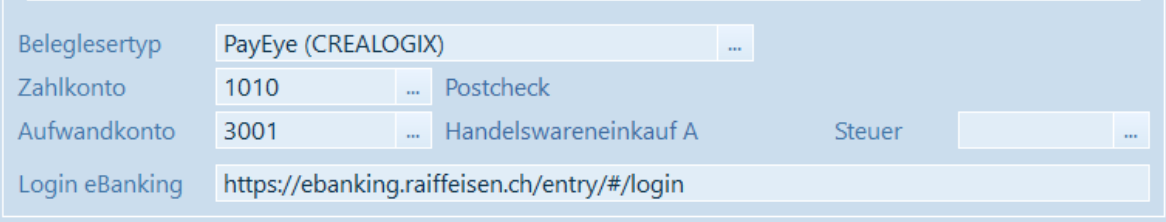

### Vorschlagsregeln

Ab dem Buchenfenster können mittels *Detail+Vorschlagsregeln (Buchungstext)* Buchungsvorschläge für einzulesende QR-Rechnungen definiert werden. Damit können einheitliche Buchungstexte und/oder Gegenkonten (Aufwand) automatisiert vorgegeben werden.

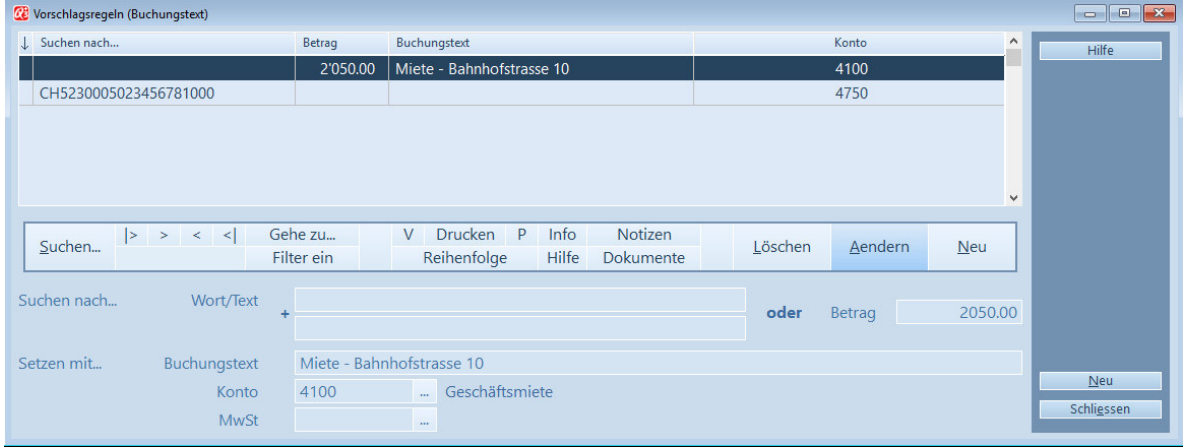

Vorschlagsregeln

Die 2 Eingabefelder *Wort/Text (Suchen nach...)* suchen einen eingelesenen Beleg in den Feldern "IBAN", "Referenz-Nr.", "Mitteilung" und "Adresse" ab und setzen bei dessen Auffinden die Feldern unter *Setzen mit..*. mit deren Werten ein. Obiges Beispiel betrifft z.B. eine monatliche Belastungen der Geschäftsmiete. Wird der Betrag von CHF 2'050.-- beim Beleglesen gefunden, dann wird automatisch der Text "Miete – Bahnhofstrasse 10" mit dem Fibukonto "4100" im Buchungsvorschlag umgesetzt.

#### Zahlung erfassen in Ihrem eBanking

Nach dem Einlesen und dem Abspeichern Ihres QR-Beleges können Sie direkt ab der Buchung mit Detail+eBanking Basisdaten in die Belegdaten der Buchung wechseln.

U Nur eingescannte Rechnungsbelege können direkt weiter verarbeitet werden. Diese sind in der Spalte «Herkunft» als "QR-Beleg" gekennzeichnet.

Voraussetzung für das Öffnen Ihres eBanking (Login) ist ein gültiger Link in Ihrer Fibu-Konfiguration. Mittels Schaltfläche Login wechseln Sie direkt in Ihr eBanking. Die einzelnen Schaltflächen *kopieren* dienen zur Ablage des jeweiligen Inhalts in die Zwischenablage, welche danach in Ihrem eBanking *eingefügt* (Ctrl+V) werden können.

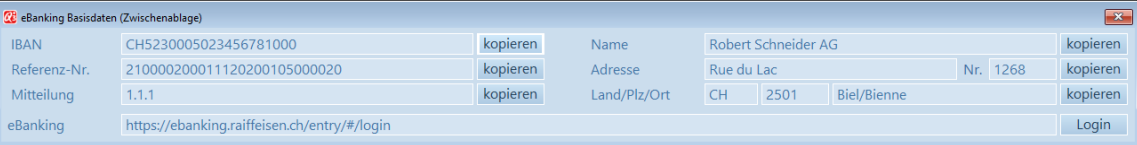

# QR-Code ab QR-Rechnungen einlesen – Kassenbuch / Haushaltsbuch

Im Fenster Buchen können Sie direkt mit dem ausgewählten Belegleser QR-Rechnungen einscannen.

Anhand der im QR-Code enthaltenen Zahlinformationen wird Ihnen ein Buchungssatz vorgeschlagen. Zusätzlich werden die im Zahlteil des Einzahlungsscheines enthaltenen Informationen (z.B. IBAN, Adresse, Referenz usw.) zu jeder Buchung abgelegt. Diese können Sie später bei Bedarf für die spätere Begleichung der Rechnung in Ihrem eBanking auskopieren.

Können nicht alle Daten einer Buchung ermittelt werden oder möchten Sie Änderungen vornehmen, so können Sie die QR-Buchung problemlos anpassen.

| <b>C</b> Buchung mutieren/einbuchen |                                  |                             |  |       |            |              |                    |              |                     |                    |                       |  |          |          | $\mathbf{x}$   |
|-------------------------------------|----------------------------------|-----------------------------|--|-------|------------|--------------|--------------------|--------------|---------------------|--------------------|-----------------------|--|----------|----------|----------------|
| <b>IBAN</b>                         |                                  | CH5230005023456781000       |  |       |            | kopieren     | Name               |              | Robert Schneider AG |                    |                       |  |          | kopieren |                |
| Referenz-Nr.                        |                                  | 210000200011120200105000020 |  |       |            | kopieren     | Adresse            |              | Rue du Lac          |                    |                       |  | Nr. 1268 | kopieren |                |
| Mitteilung                          |                                  | 1.1.1                       |  |       | kopieren   | Land/Plz/Ort |                    | <b>CH</b>    | 2501                | <b>Biel/Bienne</b> |                       |  | kopieren |          |                |
|                                     |                                  |                             |  |       |            |              |                    |              |                     |                    |                       |  |          |          |                |
| <b>Beleg</b>                        |                                  | 21-00003                    |  | Datum | 11.05.2021 |              | <b>Buchungsart</b> |              | Ausgang<br>$\cdots$ |                    | Betrag                |  |          | 140.00   |                |
| Konto                               |                                  | <b>Bank CHF</b>             |  |       |            | $\sim$       | Gegenkonto         | Wareneinkauf |                     |                    |                       |  |          | $\cdots$ |                |
|                                     |                                  |                             |  |       |            |              |                    |              |                     |                    |                       |  |          |          | <b>Sichern</b> |
| Text                                | Robert Schneider AG, Biel/Bienne |                             |  |       |            |              |                    |              |                     |                    | <b>MwSt</b><br>$\sim$ |  |          | $\cdots$ | Verwerfen      |
|                                     |                                  |                             |  |       |            |              |                    |              |                     |                    |                       |  |          |          |                |

Eingelesene Belegdaten

Mittels Sichern wird der Buchungssatz in Ihr Journal übernommen und als eingelesener QR-Beleg deklariert (Spalte "QR").

```
20.05.2021 21-00007 Bank CHF
                            Wareneinkauf
                                                 Robert Schneider AG, Biel/Bienne
                                                                                                          140.00
```
#### Vorgaben beim Einlesen einer QR-Rechnung in ein Kassenbuch

Damit eine QR-Rechnung effizient und mit minimaler (keiner) Nachbearbeitung eingelesen werden kann, sollten ein Zahlkonto, ein Gegenkonto und wenn vorhanden ein Steuerschlüssel (MwSt) vordefiniert werden. Die geschieht in der Mandantenkonfiguration (Datei+Konfiguration) via Schaltfläche Konfiguration+Fibu. Bitte verwenden Sie für die Vorsteuerschlüssel ausschliesslich solche mit dem Steuertyp "Vorsteuer, inkl. MwSt"!

Eine Eingabe im Feld *Login eBanking* ermöglicht Ihnen die weitere Verarbeitung Ihrer eingelesenen Daten ab dem Buchungsjournal auf dem jeweiligen Bankenportal.

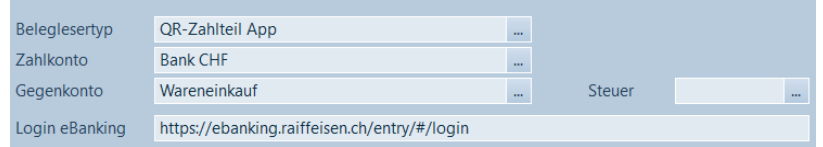

### Vorschlagsregeln

Ab dem Buchenfenster können mittels Detail+Vorschlagsregeln (Buchungstext) Buchungsvorschläge für eingelesene QR-Rechnungen definiert werden. Damit können einheitliche Buchungstexte und/oder Gegenkonten (Aufwand) automatisiert vorgegeben werden.

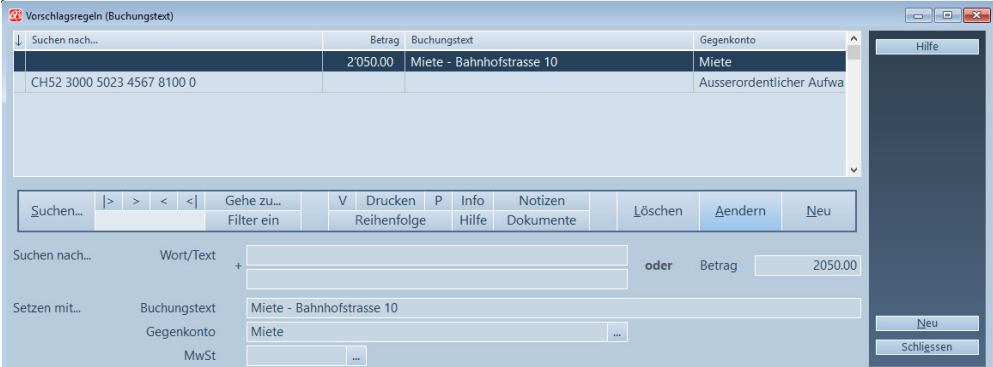

Die 2 Eingabefelder Wort/Text (Suchen nach…) suchen einen eingelesenen Beleg in den Feldern "IBAN", "Referenz-Nr.", "Mitteilung" und "Adresse" ab und setzen bei dessen Auffinden die Feldern unter *Setzen mit..*. mit deren Werten ein. Obiges Beispiel betrifft z.B. eine monatliche Belastungen der Geschäftsmiete. Wird der Betrag von CHF 2'050.-- beim Beleglesen gefunden, dann wird automatisch der Text "Miete – Bahnhofstrasse 10" mit dem Fibukonto "Miete" im Buchungsvorschlag umgesetzt.

### Zahlung erfassen in Ihrem eBanking

Nach dem Einlesen und dem Abspeichern Ihres QR-Beleges können Sie direkt ab der Buchung mit Detail+eBanking Basisdaten in die Belegdaten der Buchung wechseln.

U Nur eingescannte Rechnungsbelege können direkt verarbeitet werden. Diese sind in der Spalte «QR» mit "X" gekennzeichnet.

Voraussetzung für das Öffnen Ihres eBanking (Login) ist ein gültiger Link in Ihrer Fibu-Konfiguration. Mittels Schaltfläche *Login* wechseln Sie direkt in Ihr eBanking. Die einzelnen Schaltflächen *kopieren* dienen zur Ablage des jeweiligen Inhalts in die Zwischenablage, welche danach in Ihrem eBanking *eingefügt* (Ctrl+V) werden können.

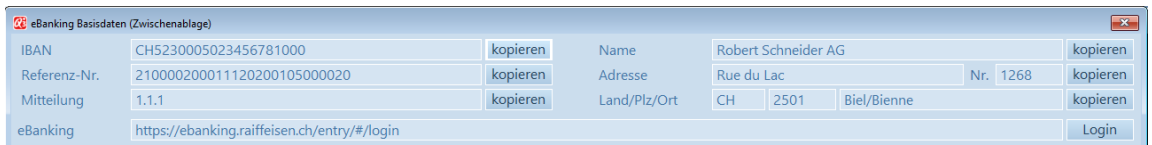

# QR-Rechnungen erstellen – Q3 Software Verein

Q3 Software Verein bietet ab Variante advanced die Möglichkeit, Mitgliederrechnungen effizient und zeitsparend mit QR-Zahlschein auszustellen und zu verwalten.

U Konsultieren Sie bitte das separate Merkblatt «QR-Rechnungsstellung (Verein)». Dieses finden Sie unter www.q3software.ch/downloads.

# QR-Zahlschein drucken – Modul «Adress»

Müssen Sie lediglich Einzahlungsscheine mit dem QR-Code drucken (z.B. für Spendenaktionen, Mitgliederbeiträge), können Sie das bequem mit dem Modul «Adress» ab Variante advanced (Q3 Adress, Q3 Verein oder Q3 Buchhaltung+Adressmodul) erledigen.

U Konsultieren Sie bitte das separate Merkblatt «QR-Zahlschein drucken mit Q3 Adress». Dieses finden Sie unter www.q3software.ch/downloads.

# QR-Rechnungen erstellen – Modul «Auftrag»

Ab Variante advanced können Sie im Modul Auftrag wahlweise QR-Rechnungen drucken.

Beim Erfassen einer Rechnung wird noch nicht unterschieden, ob diese später als QR-Rechnung, als Rechnung mit altem Einzahlungsschein oder ohne Einzahlungsschein gedruckt werden soll.

Für QR-Rechnungen können Sie zusätzliche Belegarten wählen – insbesondere für das Ausgeben einer QR-Rechnung ohne Adresse.

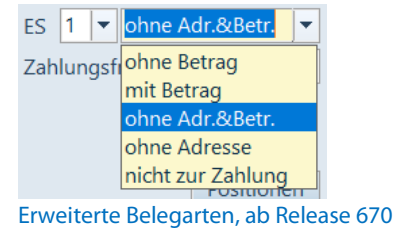

Bitte beachten Sie dazu das Beispiel "2) QR-Rechnung ohne Referenz" weiter unten.

# QR-Rechnung konfigurieren

Zur genauen Justierung des Einzahlungsscheins kann via Datei+Konfiguration, Zahlstellen+QR-Rechnung der QR-Einzahlungsschein platziert werden.

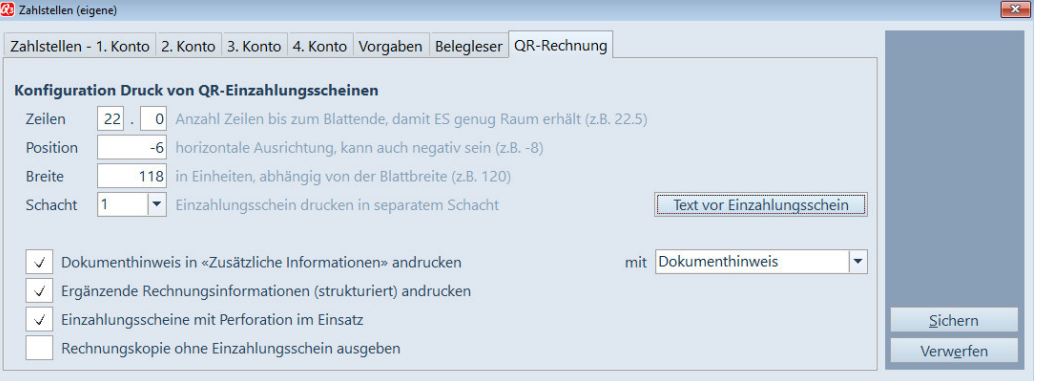

Sie können den Einzahlungsschein in einem separaten Schacht, oder im gleichen Schacht auf ein separates Blatt drucken.

Mit «Text vor Einzahlungsschein» können Sie den oberen Teil dieses Blattes gestalten (z.B. mit Werbung), oder auch nur den Einzahlungsschein gegen unten positionieren. Idealerweise setzen Sie dafür das Kommando «@S:n» ein (n=Anzahl Leerzeilen).

U Wenn Sie Rechnungsformulare mit Perforation verwenden, müssen Sie das Feld «*Einzahlungsscheine mit Perforation im Einsatz»* aktivieren. Dadurch wird die Trennlinie mit dem Scherensymbol unterdrückt.

# QR-Rechnung drucken

Nutzen Sie neue Formulare, welche in den letzten 3-4 Jahren eingerichtet wurden, müssen Sie nur die oben erwähnte Feinjustierungen vornehmen, um QR-Rechnungen drucken zu können.

Haben Sie ältere Formulare im Einsatz, sollten Sie für das Drucken von QR-Rechnungen neue Formulare definieren. Nutzen Sie dabei die Formulare «Standard» als Vorlage!

Direkt im Druckfenster wählen Sie, ob Sie eine Rechnung mit QR-Code ausdrucken wollen. Ab Variante profi können Sie zusätzlich eine QR-Rechnung mit dem Offenbetrag (Restbetrag) ausgeben:

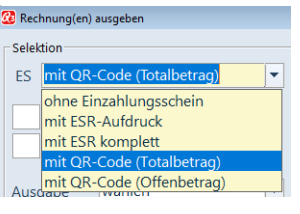

### $\Box$  Ja, das funktioniert wirklich so einfach  $\odot$ !

# Ausprägungen von QR-Rechnungen

Je nach Bedürfnis des Rechnungsstellers bzw. Rechnungsempfänger können Datenfelder genutzt, weggelassen oder kombiniert werden. Dabei lassen sich drei grundlegende Ausprägungen von QR-Rechnungen unterscheiden:

- 1) QR-Rechnung mit QR-IBAN und QR-Referenz
- 2) QR-Rechnung ohne Referenz
- 3) QR-Rechnung mit Creditor Reference (SCOR)

U Die anzuwendende Ausprägung legen Sie einmalig in der Zahlstellenkonfiguration fest.

### 1) QR-Rechnung mit QR-IBAN und QR-Referenz

Der Übergangsprozess zur QR-Rechnung wird erleichtert, indem die aktuellen Definitionen der Einzahlungsscheine beibehalten werden können: Der Aufbau der Referenz-Nr. bleibt identisch!

Haben Sie bis jetzt Einzahlungsscheine verwendet, dann hatten Sie von Ihrer Bank eine Teilnehmer-Nr. erhalten und mit dieser gearbeitet. Diese Nummer wird zukünftig ersetzt durch eine QR-IBAN. Wollen Sie QR-Rechnungen ausgeben, müssen Sie Ihre QR-IBAN, wenn nicht schon erhalten, zwingend bei Ihrer Bank anfordern und im Programm einpflegen.

Die QR-IBAN wird in der Mandantenkonfiguration (*Datei+Konfiguration*) via Schaltfläche Zahlstellen+ESR/QRR unter der jeweiligen Zahlstelle im Feld QR-IBAN erfasst.

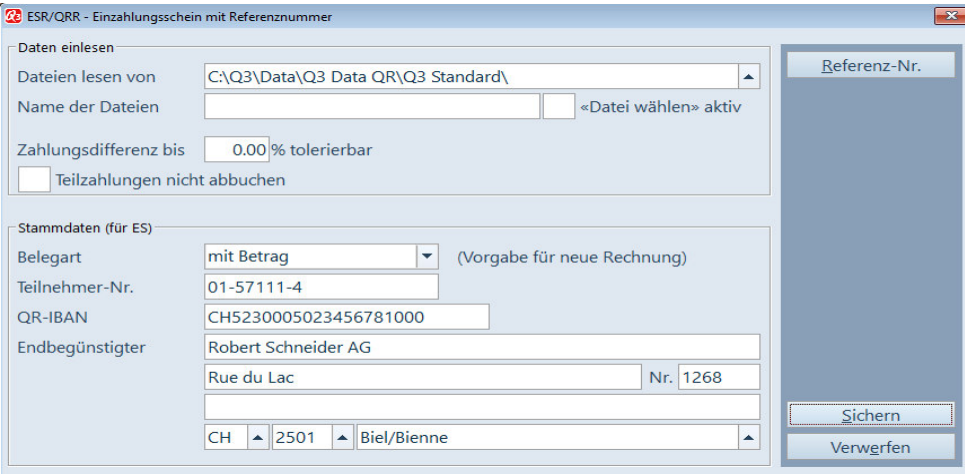

Beispiel Zahlstelle mit QR-IBAN

Da nebst der Teilnehmer-Nr. neu zusätzlich die QR-IBAN vorhanden ist, können Sie mit der gleichen Zahlstelle in einer Übergangsphase wahlweise "alte" ESR-Rechnungen und neue QR-Rechnungen ausgeben.

Sie können so z.B. bei Bedarf auf den Wunsch eines Kunden eingehen, welcher noch keine QR-Rechnungen verarbeiten kann.

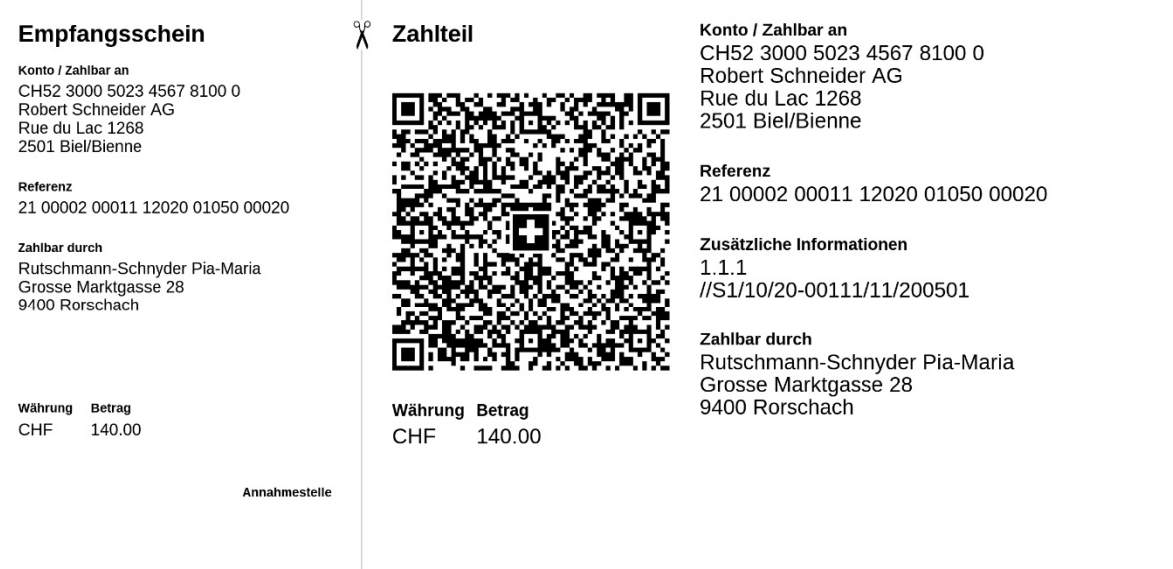

Mit Q3 Software gedruckt – 1) QR-Rechnung mit QR-IBAN und QR-Referenz  $\rightarrow$  ersetzt den ESR

#### 2) QR-Rechnung ohne Referenz

In dieser Ausprägung wird lediglich Ihre bestehende IBAN Kontonummer aus der Konfiguration benötigt. Eine weitergehende Konfiguration entfällt.

In Kombination mit der Ausgabe einer "leeren" Adresse und/oder einem "leeren" Betragsfeld (neue ES-Belegarten) werden Sie mit dieser Ausprägung den personalisierten "ES" ersetzen.

U Bei dieser Ausprägung (z.B. für Spenden) können eingehende Zahlungen nicht zugeordnet werden. Sie müssen daher manuell eingebucht werden.

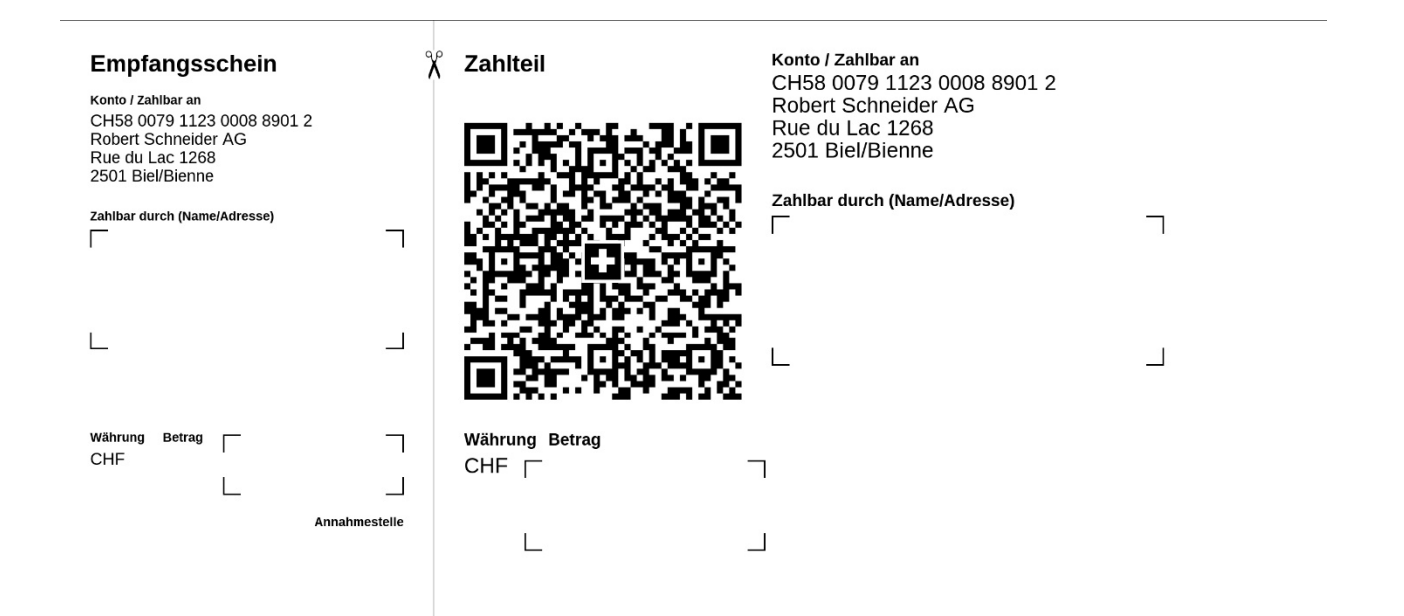

Mit Q3 Software gedruckt – 2) QR-Rechnung ohne Referenz

### 3) QR-Rechnung mit Creditor Reference (SCOR)

Diese Ausprägung unterstützt zusätzlich in erster Linie den zunehmend wichtigen Zahlungsverkehr in Euro. Die "Creditor Reference" kann in der Schweiz als auch im SEPA-Raum verwendet werden. Nebst der vorhandenen IBAN muss eine Referenznummer einmalig in einer eigenen Zahlstelle definiert werden. Dies können Sie in der Mandantenkonfiguration (Datei+Konfiguration) via Schaltfläche Zahlstellen+ESR/QRR+Referenz-Nr. in der jeweiligen Zahlstelle definieren. Die gesamte Länge der Eingabedefinitionen darf maximal 20 sein, wobei 5 Stellen zusätzlich zur Prüfung der Referenznummer verwendet werden. Eine "Creditor Reference" beginnt immer mit dem Kürzel "RF".

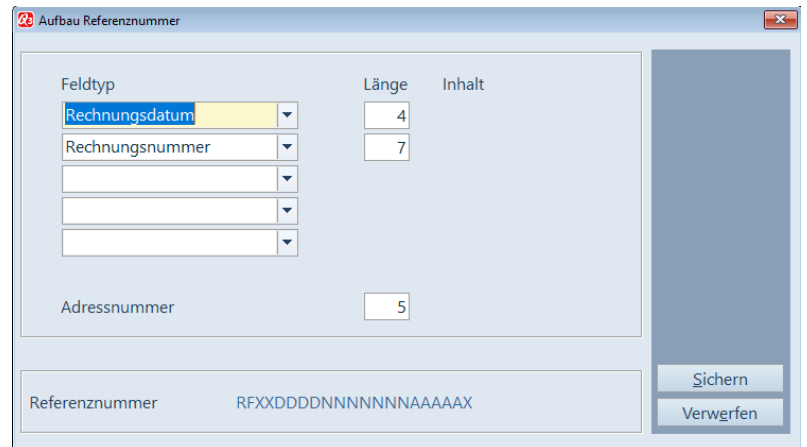

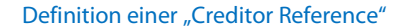

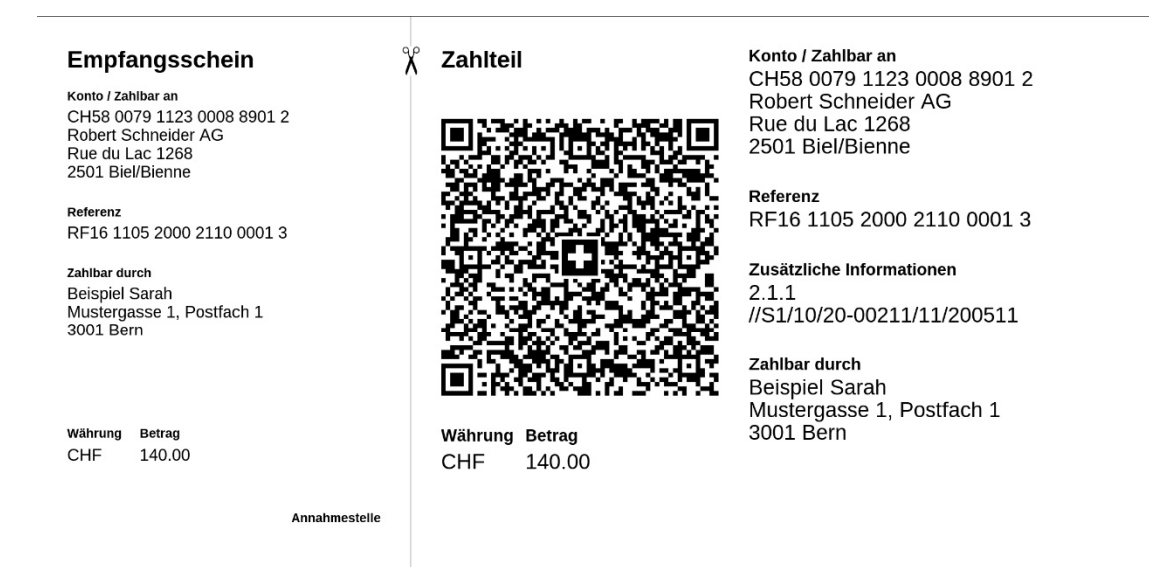

Mit Q3 Software gedruckt – 3) QR-Rechnung mit Creditor Reference (SCOR) → neue Nutzungsmöglichkeit

# Zusätzliche Informationen im Zahlteil der QR-Rechnung

Rechnungssteller haben die Möglichkeit, auf dem Zahlteil unter "Zusätzliche Informationen", nebst dem Dokumenthinweis oder der Dokumentnummer (Auswahlfeld) aus der Rechnung, eine strukturiert vordefinierte Zeichenfolge, z.B. Rechnungsdatum, Rechnungsnummer, Beträge nach Steuerschlüssel aufgeteilt, Zahlungskonditionen usw. mitzugeben. Diese Informationen unterstützen die Automatisierung der Kreditorenprozesse beim Zahlungspflichtigen.

Das Andrucken einer solchen zusätzlichen Information muss in der Mandantenkonfiguration (Datei+Konfiguration) via Schaltfläche Zahlstellen+QR-Rechnung aktiviert werden.

mit Dokumenthinweis  $\sqrt{ }$  Dokumenthinweis in «Zusätzliche Informationen» andrucken Dokumenthinweis  $\sqrt{\phantom{a}}$  Ergänzende Rechnungsinformationen (strukturiert) andrucken Dokumentnummer  $\vee$  Einzahlungsscheine mit Perforation im Einsatz Rechnungskopie ohne Einzahlungsschein ausgeben

Definition in der Mandantenkonfiguration (Zahlstellen, Reiter QR-Rechnung)

Angedruckt werden die Informationen direkt rechts vom QR-Code:

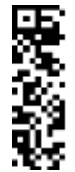

Zusätzliche Informationen O3 Software - Miete 2020 //S1/10/20-00111/11/200501/31/200501/32/7.7:72.4;2.5 :24.4;3.7:35.7/40/2:5;0:30

Ausgabe auf dem Zahlteil gemäss obiger Definition

Mittels aktivem Flag "Einzahlungsscheine mit Perforation im Einsatz" werden die feinen Trennlinien (mit Scherensymbol) ausgeblendet.

# Wechsel auf eine QR-fähige Programmversion – erste **Schritte**

# Adressdatenbank reorganisieren

Die Adressdatenbank wurde um Kontonummerfunktionen erweitert. Damit diese genutzt werden können, muss die Adressdatenbank zwingend reorganisiert werden. Sie werden vom Programm entsprechend informiert.

### IBAN-Kontonummern

Mit der Einführung der QR-Rechnung müssen zwingend IBAN-Kontonummern verwendet werden. Alte Kontonummern, z.B. Postkontonummern, werden nicht mehr akzeptiert.

U Schon seit längerem bietet die Option «Q3 Servicetools» eine Funktion zur automatisierten Kontonummer-Konvertierung an.

# QR-Rechnungen erstellen (Modul Auftrag)

Das Erfassen einer Rechnung bleibt unverändert. Einzig bei der ES-Belegart haben sich die Feldwerte geändert: Anstelle der Werte «ohne ESR»/«ESR+» und «ESR» stellt die neue Auswahl die Werte «ohne Betrag» und «mit Betrag» zur Verfügung.

Im Rechnungen-Druckfenster können Sie wählen, ob Sie keinen, einen alten oder einen QR-Einzahlungsschein mitdrucken möchten.

In der Mandantenkonfiguration definieren Sie dazu einmalig Ihre Zahlstellen für das standardmässige Ausgeben von QR-Rechnungen.

U Damit Sie die aktuellen Einzahlungsscheine auf QR-Rechnung umrüsten können, benötigen Sie eine sogenannte QR-IBAN (Konto-Nr.). Fragen Sie bitte bei Ihrer Bank nach, falls Ihnen diese Nummer noch nicht bekannt ist.

Mit Q3 Software Verein ab Variante advanced können ebenfalls QR-Rechnungen erstellt werden. Bitte informieren sie sich bei Bedarf im separaten Merkblatt auf unserer Webseite www.q3software.ch/downloads.

### Bankenstamm aktualisieren

Ist Ihr Bankenstamm noch nicht aktualisiert, schlägt Ihnen das Programm die Aktualisierung bei Programmstart vor:

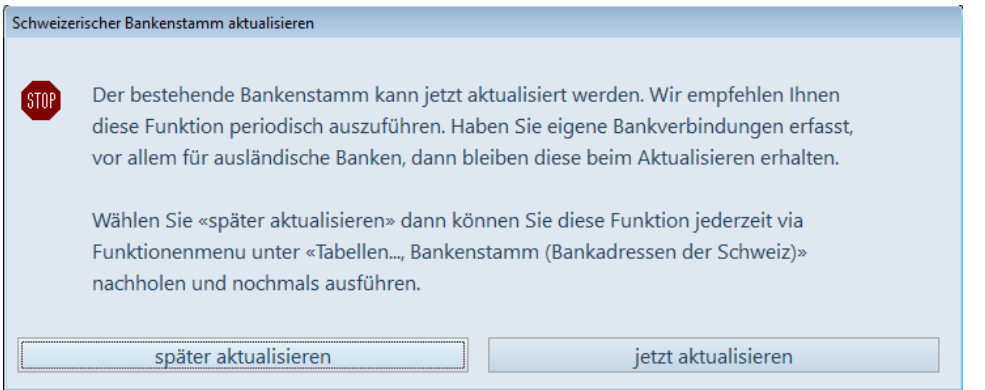

[1] Haben Sie eigene Zahlstellen erfasst, so prüfen Sie bitte zuerst, ob diese mit "*manuell"* gekennzeichnet sind. Markierte Einträge werden bei einer Aktualisierung des Bankenstammes nicht gelöscht.

# Adresseinstellung bei Q3 Zahlungsverkehr

Bei Q3 Zahlungsverkehr besteht die Möglichkeit, mit oder ohne Adressstamm Rechnungen zu verarbeiten. Damit beim automatischen Einlesen die Adressen manuell (ohne Adressstamm) erfasst werden können, muss dies separat konfiguriert werden. Diese Einstellung nehmen Sie in der Mandantenkonfiguration (Datei+Konfiguration) via Schaltfläche Zahlstellen+Belegleser vor.

### **Konfiguration Zahlungsverkehr**

Adressen nicht im Adressstamm ablegen

# Wechsel auf "strukturierte" Adressen

Für die zukünftige Verarbeitung im Schweizerischen Zahlungsverkehr ist der Wechsel auf strukturierte Adressen aus qualitätsgründen unabdingbar.

Die QR-Rechnung stellt hier die erste praktische Umsetzung dar. Bei «strukturierten» Adressen ist die Adressanschrift generell in Strasse und Hausnummer aufgeteilt. Auch sind Postleitzahl und Ortschaft mit dem Landcode ergänzt.

U Alle Eingabemasken für Adressen (z.B. auch Firmenanschrift und Zahlstellen) sind in Q3- Programmen entsprechend erweitert.

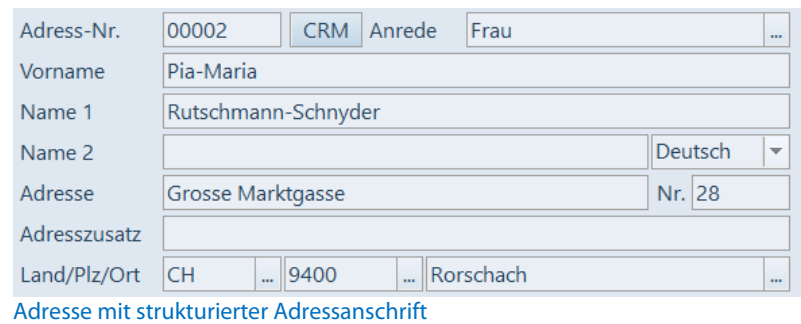

U Haben Sie die Option «Q3 Servicetools» lizenziert, nimmt Ihnen die Funktion «Adresskonverter – in strukturierte Adressen konvertieren» viel Arbeit ab! Diese Funktion wird in «Q3 Servicetools» oder aus dem jeweiligen Adressfenster (auch im Modul Lohn) unter «Detail+Strukturierte Adressen nach ISO 20022» aufgerufen.

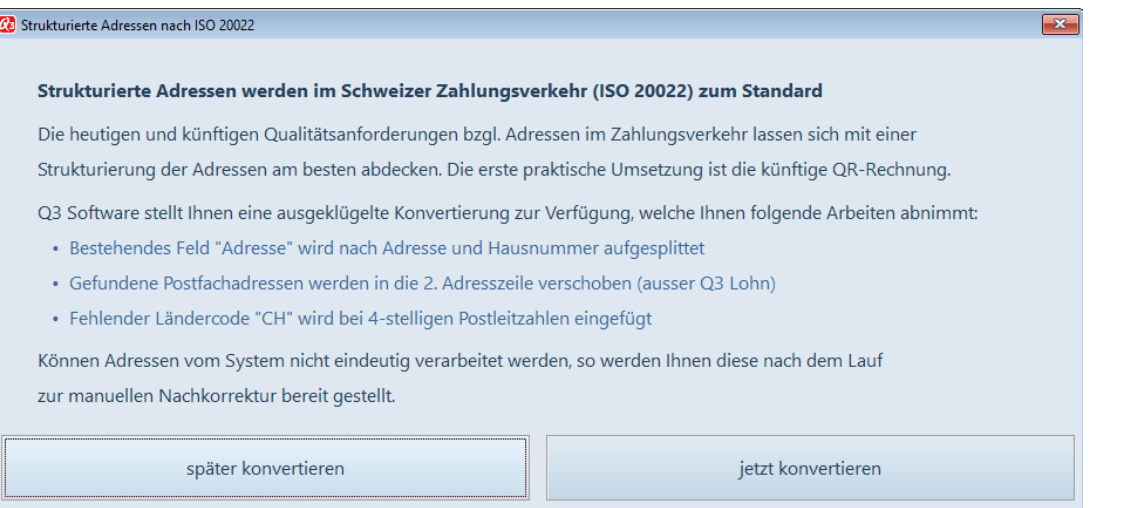

In strukturierte Adressen konvertieren (Q3 Servicetools)

Kann Q3 Servicetools Adressen nicht automatisch konvertieren, erhalten Sie nach Abschluss der Konvertierung eine Liste mit allen nicht konvertierten Adressen zur manuellen Nachbearbeitung angezeigt:

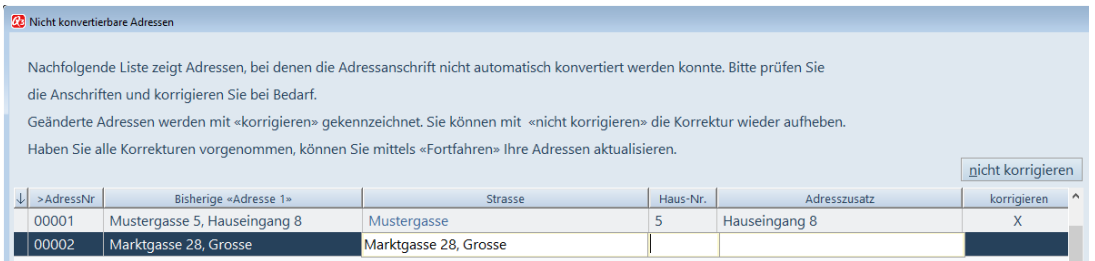

Direktmutation von nicht konvertierbaren Adressen